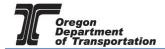

# **USER LICENSE CANCELLATION**

To cancel a license, login to the Fuels Tax System and select the "Account" tab. Then select "Registration" and then "Registration Status".

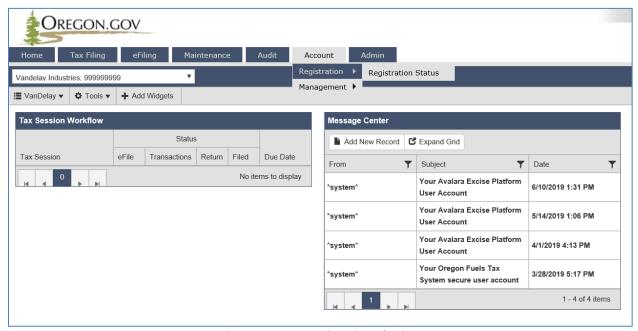

**Figure 1. Account Registration selection** 

The Account Registrations screen is displayed:

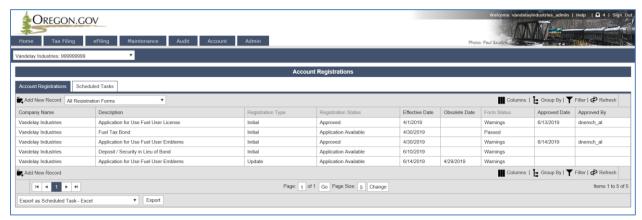

Figure 2. Account Registrations screen

Click on "Add New Record" in the upper left corner.

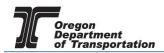

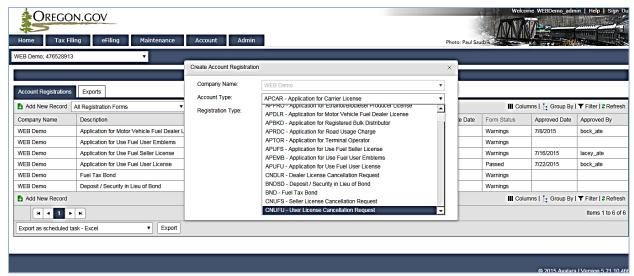

Figure 3. User license cancellation request

Select "CNUFU - User License Cancellation Request" in the "Account Type" field in the account registration window. Then click the "Insert" button at the bottom to add the request and then close the window.

Select the cancellation request from your "Account Registrations" list, and select "Generate Registration Form" from the pop up box.

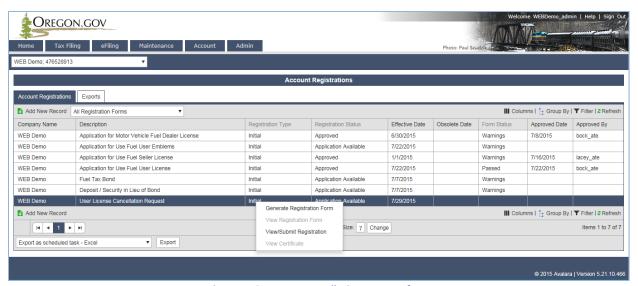

Figure 4. Generate cancellation request form

Select the "Form Manual Entry" tab from the registration details window. There are three screens requiring input.

You can use the circles at the top or the arrows at the bottom to advance to the next screen.

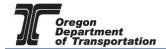

# Page 1 - Reason(s) for cancelation

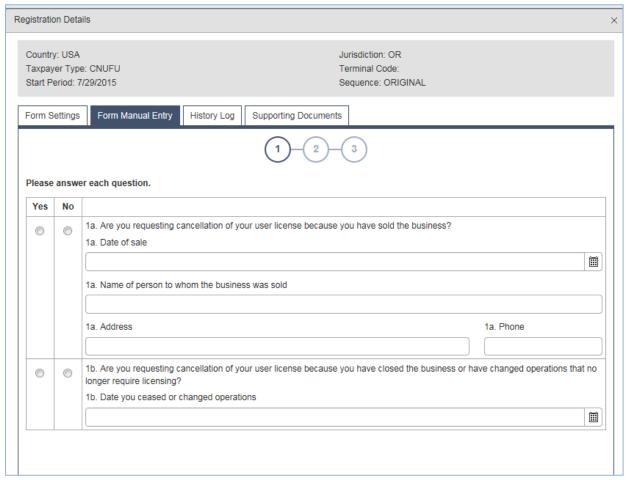

Figure 5. Form Manual Entry page 1

Answer the questions on each screen by clicking the "Yes" or "No" button for each question. Include the information in fields 1a and 1b.

You can advance to the next screen by clicking the number in the bubble at the top of the window, or by using the arrow keys at the bottom of the window. Click "Save" at any time to save your work in process.

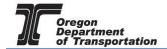

#### Page 2 - Reason(s) for cancelation continued

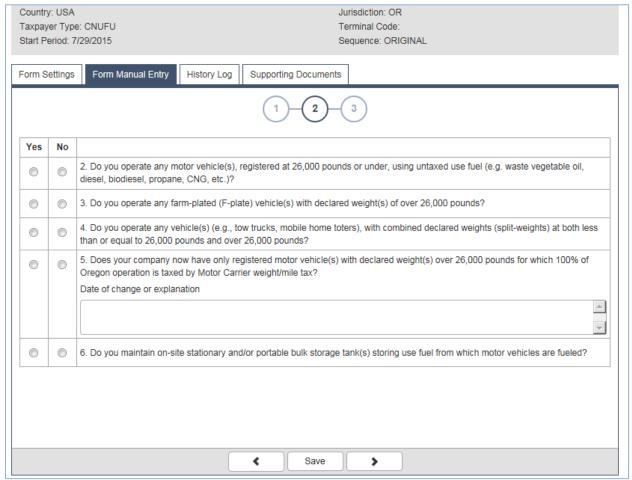

Figure 6. Form Manual Entry page 2

Answer the questions on each screen by clicking the "Yes" or "No" button for each question. Answering "Yes" to questions two, three and four will not allow cancelation.

You can advance to the next screen by clicking the number in the bubble at the top of the window, or by using the arrow keys at the bottom of the window. Click "Save" at any time to save your work in process.

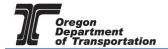

# Page 3 - Submission acknowledgement

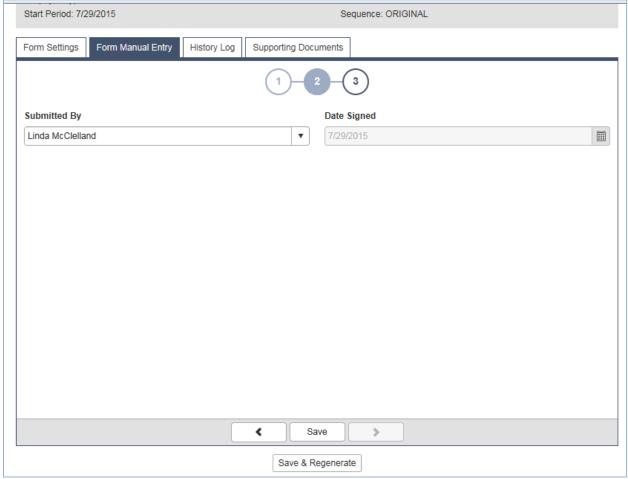

Figure 7. Form Manual Entry page 3

Select your name from the drop down box. The date will auto-fill with today's date.

Click "Save and Regenerate" at the bottom of the window.

Once you have generated the registration form, return to the "Account Registrations" screen and click on the line for the cancellation you want to view or submit.

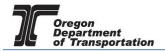

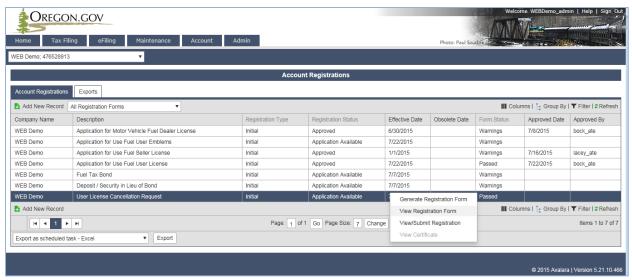

Figure 8. Account Registration screen

To view the form, click on "View Registration Form" to view a PDF of the document to be submitted. If all information looks correct, using the same process, click on "View/Submit Registration" to submit the cancellation request to the Fuels Tax Group.

When you submit the cancellation request, you will receive a summary box with the license information, and an electronic acknowledgement statement.

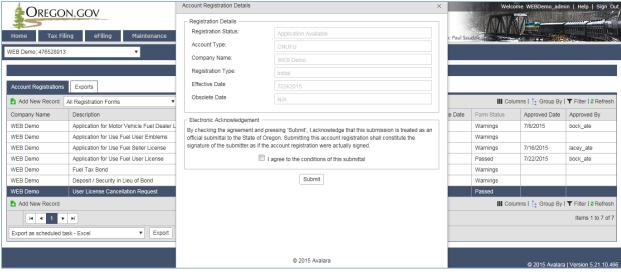

Figure 9. Submit cancellation request

Click on the check box to acknowledge acceptance of the terms of the submission, and click the button labeled "Submit".

You will receive an acknowledgement of your submission with our contact information.

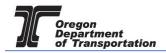

### Account Registration Details

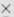

The administrator for the Orgeon Fuels Tax System (FTS) has received your registration and will review your request. A message will be sent to the company contact to indicate if the form has been approved or rejected.

If you have any questions about your registration status, please contact the Oregon Department of Transportation.

Fuels Tax Group, MS 21 355 Capitol St NE Salem, OR 97301-3871

Telephone: 503-378-8150

eMail: ODOTFuelsTax@odot.state.or.us

Figure 10. Confirmation of submission